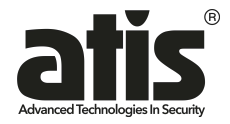

## **Инструкция для быстрого подключения облачных камер**

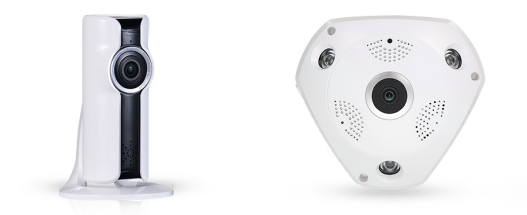

## AI-123FE, AI-223FE, AI-125FE, AI-325FE

Подключите блок питания, и дождитесь окончания загрузки устройства, примерно 30сек, после на Вашем телефоне включите режим WiFi и нажмите поиск, выберите точку доступа, которая имеет ваша камера.

LED индикатор (если устройство имеет кабель RJ45):

• LED индикатор мигает медленно (0,5 с) - Режим сопряжения

• LED индикатор горит - успешное подключение.

## **Примечание:**

Для сброса доступа к Wi-Fi точке, зажмите и удерживайте 5-10сек кнопку " Сброс", которая находится в нижней части камеры Для сброса пароля, зажмите и удерживайте более 20сек кнопку " Сброс", которая находится в нижней части камеры.

1.Скачайте и установите программное обеспечение для мониторинга "VR CAM " c https://itunes.apple.com для iPhone или https://play.google.com для Android.

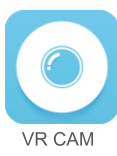

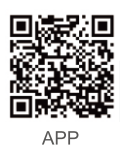

2. Запустите приложение и создайте свой собственный аккаунт мониторинга, или можно выбрать локальный вход без регистрации.

3. Нажмите кнопку добавить устройство "+".

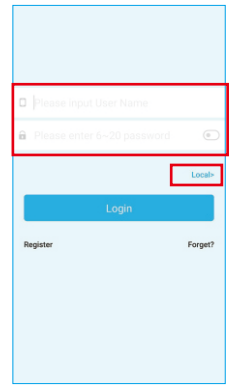

4. Нажмите кнопку "добавить новое устройство". после будет выполнен автоматический поиск устройств.

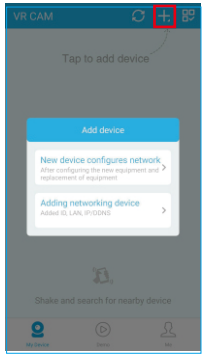

- 5. Нажмите на найденное вами оборудование 1 раз
- 6. Выберите вашу точку доступа и укажите пароль.

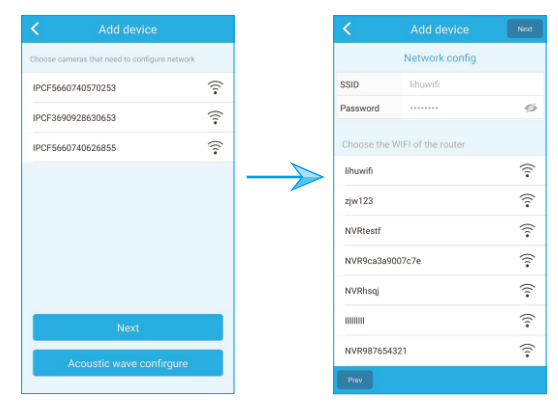

7. При успешном добавлении камеры Вы увидите статус "Online" в списке Ваших устройств.

8. Ваша камера будет иметь красный статус до тех пор. пока Вы не установите пароль (по умолчанию камера не имеет пароль).

9. Для установки пароля нажмите на кнопку "..." в правом нижнем углу добаленной камеры, после перейдите в установки и пароль.